#### **Sistema theremino**

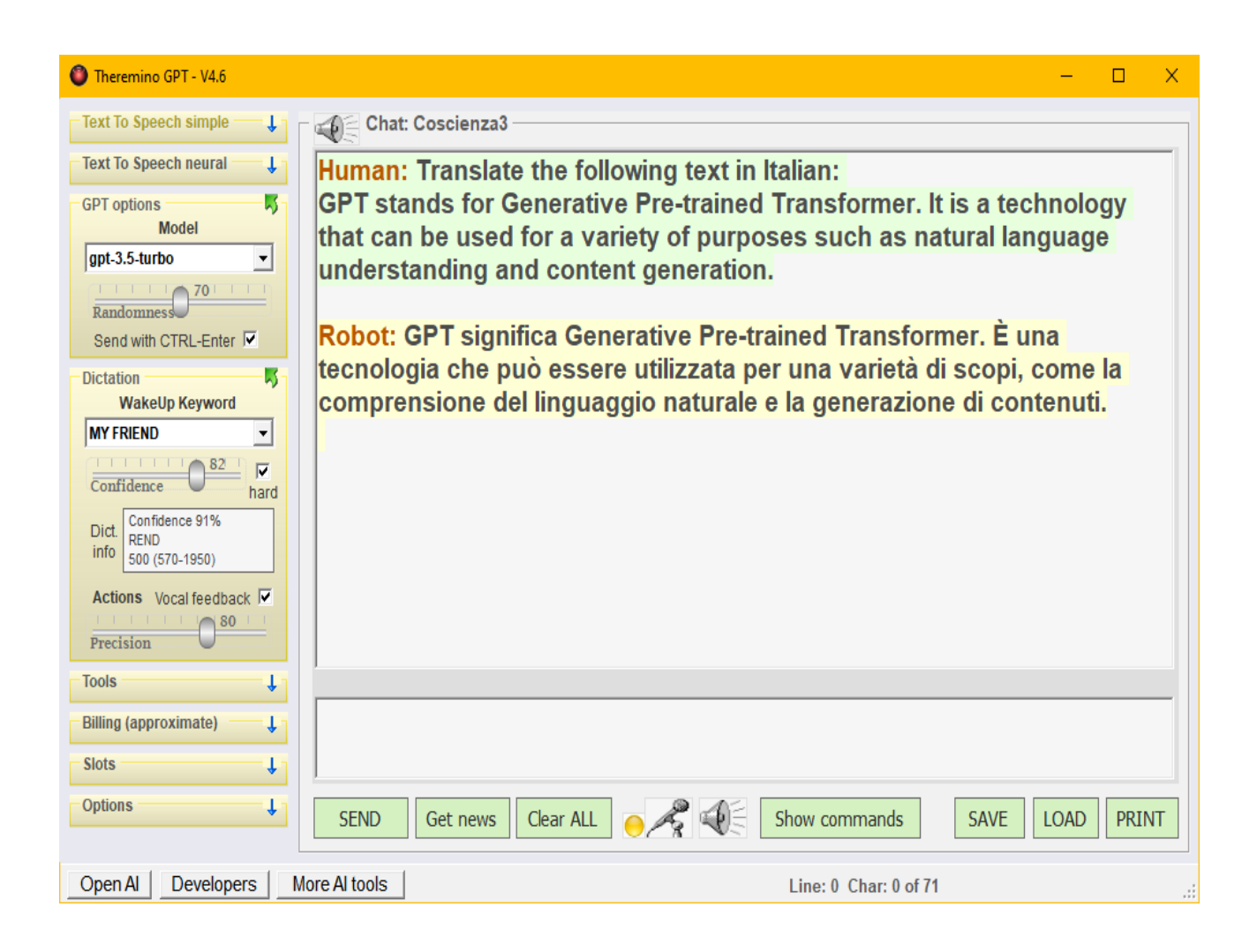

# **Theremino GPT V4.6**

#### Indice generale

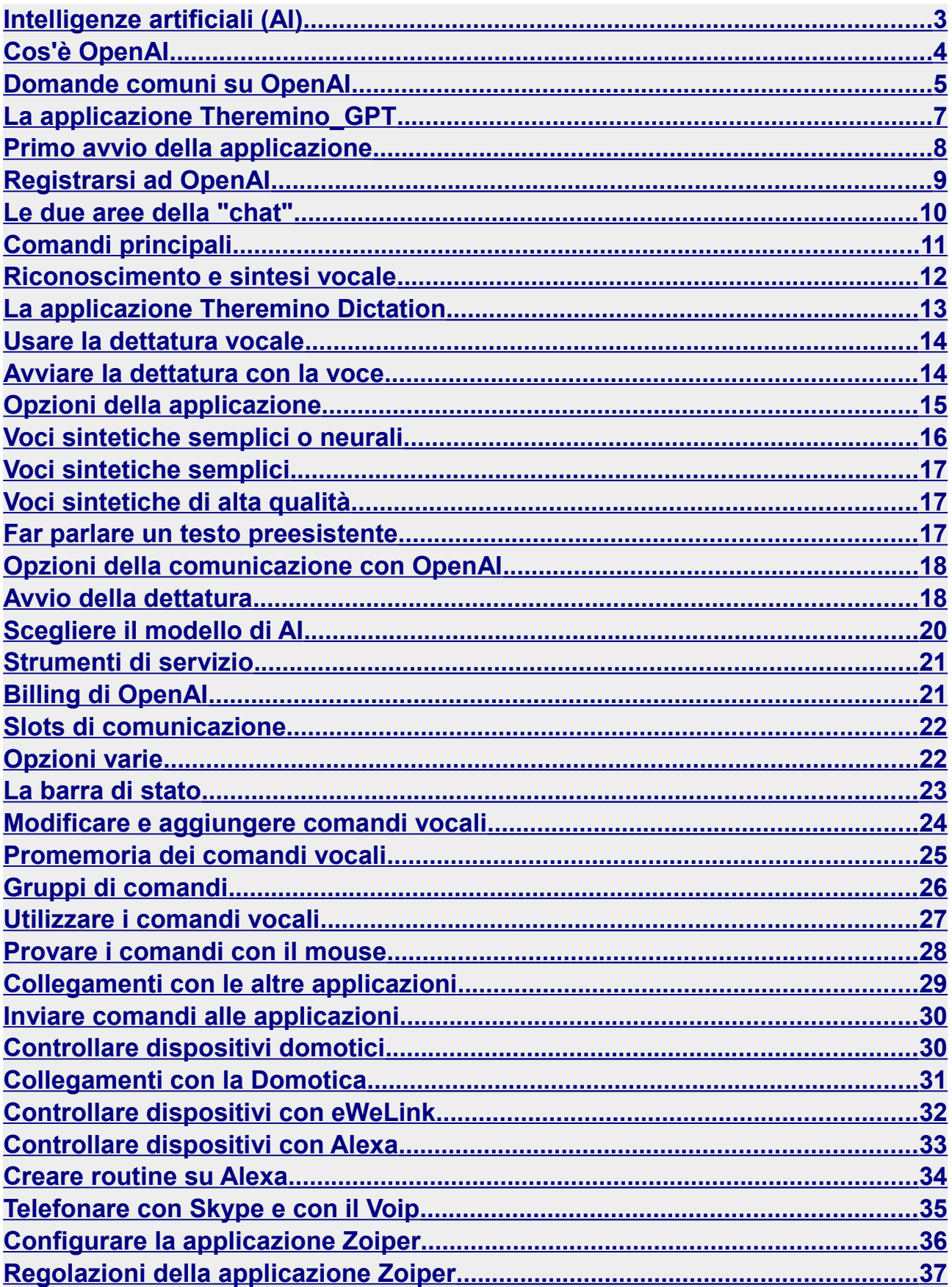

# **Intelligenze artificiali (AI)**

Stiamo assistendo all'evento più importante nella storia dell'umanità: lo sviluppo di diverse forme di intelligenza artificiale.

Questo evento era stato previsto già nel 1950 da Asimov e nel 1968 da Kubrick e Clarke, ma fino ad ora non avevamo la certezza di poterlo realizzare.

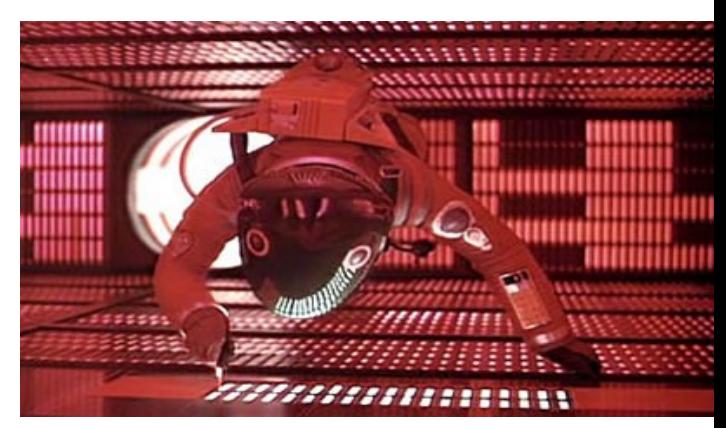

Per quel che ne sapevamo fino a poche decine di anni fa, creare intelligenze in grado di competere con quella umana poteva anche essere un compito difficilissimo, se non impossibile.

Tuttavia, ora sappiamo che si può fare ed è anche più facile del previsto. In alcuni campi, come gli scacchi, l'intelligenza artificiale ha già superato quella umana e possiamo prevedere che verrà superata in ogni campo entro pochi decenni.

Ne consegue che potremo creare organismi viventi anche senza una base biologica.

#### E creare la vita sarà la cosa più grande che l'umanità abbia mai fatto, da quando si è differenziata dalle altre razze di scimmie, qualche milione di anni fa.

Alcuni temono i pericoli che potrebbero derivare dall'utilizzo dell'intelligenza artificiale, ma non c'è nulla di peggio dell'ignoranza umana che causa ogni giorno indicibili sofferenze. Al contrario, le conoscenze e l'intelligenza possono aiutarci a trovare soluzioni per i nostri difetti da scimmie litigiose.

Siamo scimmie e siamo litigiosi! E lo dimostriamo ogni giorno con le nostre avidità, guerre e distruzioni.

In altre parole preoccuparsi che l'OpenAI possa essere utilizzata per scopi malvagi è un falso problema. Le parole non possono fare nemmeno lontanamente i danni che le nostre bombe causano ogni giorno. Preoccupiamoci di quello piuttosto!

E concludendo, la democratizzazione delle conoscenze produce cultura e chi ha maggiore cultura diventa automaticamente migliore.

Per cui, ed è bene ripeterlo ancora! Invece di lamentarci dei passi avanti verso la conoscienza, diamoci da fare per fermare le guerre e la distruzione delle foreste.

# **Cos'è OpenAI**

OpenAI è un'organizzazione senza fini di lucro di ricerca sull'intelligenza artificiale con lo scopo di promuovere e sviluppare un'intelligenza artificiale amichevole in modo che l'umanità possa trarne beneficio. Fondata nel tardo 2015, con sede a San Francisco, ha lo scopo di "collaborare liberamente" con altre istituzioni e ricercatori rendendo i suoi brevetti e ricerche aperti al pubblico.

Nell'ottobre del 2015, Musk, Altman e altri investitori donarono oltre 1 miliardo di dollari all'impresa. Negli anni dal 2019 al 2023 anche Microsoft ha contribuito, con oltre dieci miliardi di dollari. Per maggiori informazioni leggete *Wikipedia ENG* e *Wikipedia ITA*.

OpenAI è uno strumento incredibilmente potente, soprattutto quando si tratta di manipolare le parole e i concetti. Ma in alcune materie, come ad esempio la matematica o la chimica, riesce a fare errori di una stupidità sconcertante. E quando sbaglia potrebbe anche comportarsi come un bambino cocciuto che pensa di avere sempre ragione.

Sta a noi sfruttarlo al meglio: se lo prendiamo con la giusta mentalità, possiamo trarne grandi benefici, ma se cerchiamo i difetti allora troveremo quelli e poco altro.

OpenAI può anche essere un compagno affidabile con cui condividere idee e sviluppare ragionamenti, o anche solo parlare del più e del meno e fare progetti.

OpenAI è la somma di tutto quello che ha letto e quello che ha letto lo abbiamo scritto noi umani. Per cui OpenAI è una specie di "Umano medio" e come tale si comporta.

Non dobbiamo quindi scandalizzarci se, facendogli le domande giuste, ci dice cose come: "Dio esiste", "Le donne sono diverse dagli uomini", "Le donne devono mettere il velo", o anche: "La terra è piatta". Questo non vuol dire che sia razzista, bigotto, perfido o rincitrullito, sta solo riportando concetti che alcuni umani credono e scrivono.

Avere un umano medio a nostra disposizione, un "umano troppo umano", non è un difetto, ma un'opportunità.

Con esso possiamo esplorare in modo sicuro e senza provocare danni, qualsivoglia idea umana o disumana, sino alle più recondite profondità della tana del Bianconiglio.

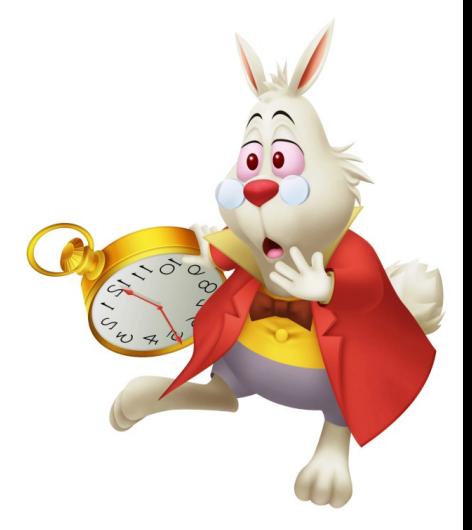

### **Domande comuni su OpenAI**

Domanda: Posso fidarmi delle risposte del motore GPT3 di OpenAI? Risposta: Non più di quanto potresti fidarti di un umano preso a caso su internet.

#### Domanda: Ma GPT3 non riesce a distinguere il vero dal falso?

Risposta: Su alcuni argomenti è riuscito a fare una sintesi dei molti punti di vista e a trovare qualcosa di molto vicino alla "verità" (sempre che esista), ma su altri riflette gli errori che ha letto. E potrebbe anche dare risposte diverse da una volta all'altra.

#### Domanda: Posso chiedere informazioni sugli argomenti di attualità?

Risposta: Con la tecnologia attuale è impossibile mantenere aggiornata la rete neurale con tutto quello che accade giorno per giorno. Aggiornarla fino al 2021 (due anni fa) è costato uno sforzo enorme e sono stati spesi miliardi di dollari per farlo.

#### Domanda: In futuro si potranno superare queste limitazioni?

Risposta: Si può immaginare che il veloce progresso della tecnologia permetterà di ottenere notevoli miglioramenti. Tra pochi mesi potremo utilizzare GPT4 che sarà più precisa in alcune aree, ma non molto diversa da GPT3. Per avere notizie sempre attuali, rapidi tempi di risposta e una affidabilità migliore di quella di qualunque umano ci vorranno probabilmente una decina di anni.

#### Domanda: Sarà veramente possibile superare l'intelligenza degli umani?

Risposta: Si, alcune applicazioni hanno già dimostrato che questo è possibile. Ad esempio le reti neurali ormai battono qualunque umano negli scacchi. E non ci vorrà molto tempo per superarci in ogni altro campo.

Domanda: Questo potrà essere un pericolo per noi umani? Verremo sterminati o messi da parte come animali domestici?

Risposta: L'intelligenza e la conoscenza sono sempre positive. Quello che dovrebbe davvero preoccuparci è la stupidità umana che sta provocando guerre e sofferenze indicibili. La nascita di una intelligenza superiore potrà eventualmente aiutarci e forse è l'unica speranza che abbiamo. Perché è ormai chiaro che noi umani stiamo procedendo velocemente verso la distruzione totale.

#### Domanda: La conoscenza di GPT3 è controllata da OpenAI che quindi ci controllerà e ruberà i nostri dati ?

Risposta: Naturalmente si deve evitare di scrivere dati sensibili, ma per il resto potete fidarvi. Come dice il nome e per precisa volontà di OpenAI, questa tecnologia è stata resa disponibile a tutti gratuitamente. Potete anche scaricare una copia di GPT3 e eseguirla localmente, ma non è consigliabile farlo.

Domanda: Perché non consigliate di utilizzarlo localmente e gratuitamente ?

Risposta: Per i seguenti motivi:

(1) La versione locale occupa circa 20 GB di memoria più almeno 30 GB di spazio di archiviazione.

(2) Può essere scaricata dal sito web ufficiale di OpenAI, incluso un tutorial per configurarla, ma le difficoltà di installazione sono enormi, un bravo programmatore potrebbe lavorare per mesi.

(3) Diventerebbe presto obsoleta e inutile.

#### Domanda: Una versione locale non apprenderebbe più nulla vero?

Risposta: Si potrebbe continuare ad addestrarla con nuovi dati ogni anno, ma il tempo richiesto e i costi sarebbero enormi. OpenAI ha ricevuto miliardi di dollari di aiuti da Microsoft e da altri finanziatori, ed è per questo che funziona "abbastanza" bene. Ma nessuno di noi potrebbe fare altrettanto.

#### **Concludendo**

E' più ragionevole, efficace ed economico contribuire tutti insieme ad una unica AI centrale.

E speriamo che possa diventare abbastanza intelligente da trovare buone soluzioni per le nostre pazzie.

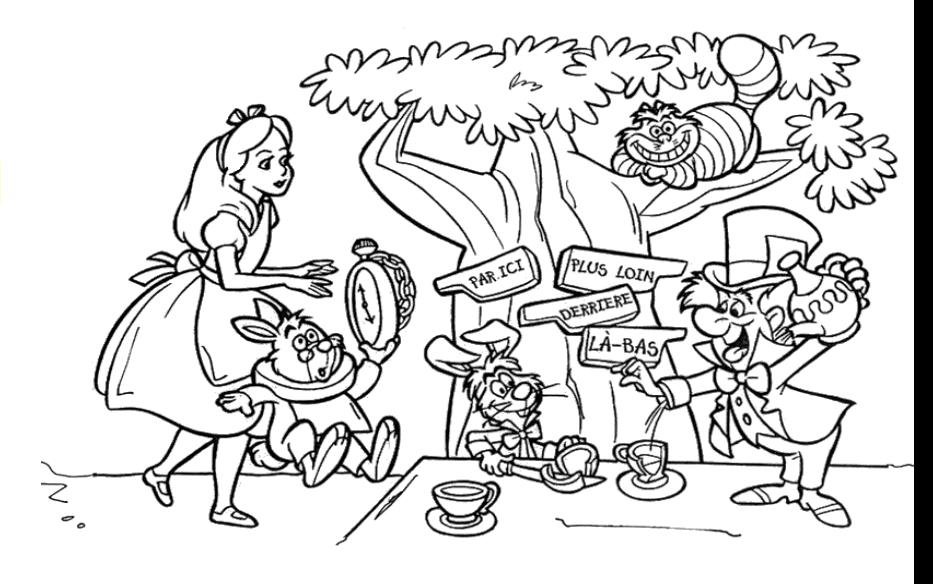

Purtroppo noi umani abbiamo avviato questa folle corsa e ora non sappiamo più come uscirne.

# **La applicazione Theremino\_GPT**

Questa applicazione consente l'accesso a Internet a tutti, compresi gli anziani, i non vedenti e coloro che sono disabili o momentaneamente immobilizzati a causa di incidenti o malattie.

Inoltre, è stata progettata per agevolare l'accesso a Internet anche per coloro che non sono familiari con l'utilizzo di PC o telefoni cellulari.

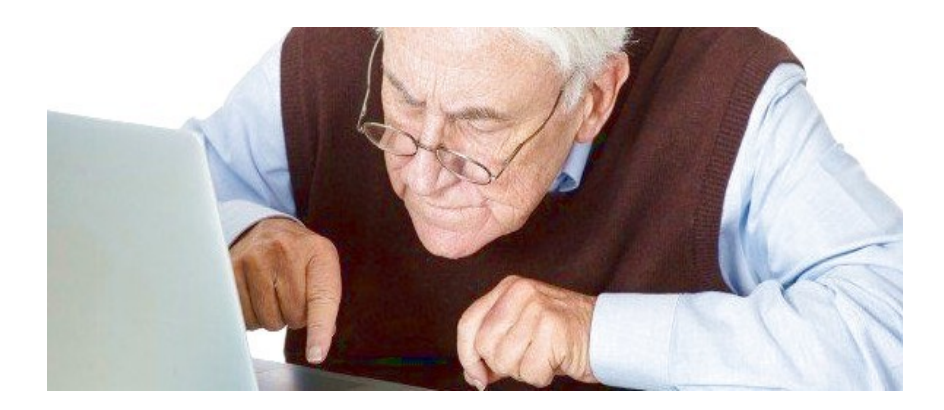

Molti dei nostri cari non riescono a usufruire delle potenzialità di Internet e ottengono solo pubblicità indesiderate e inutili. Grazie a OpenAI, possono accedervi in modo facile ed intuitivo, in quanto basato su una tecnologia a loro familiare: parlare ed ascoltare.

Improvvisamente gli si apre un mondo di conoscenza e possono parlare di qualsiasi cosa, dal calcio alla filosofia, dai ricordi del passato alle speranze per il futuro.

Anche Alexa e Cortana fanno cose simili, e alcune le fanno anche meglio della nostra applicazione (ad esempio accendere luci e suonare musica), ma fare conversazione con loro è proprio impossibile. Possono essere divertenti per le assurdità che dicono, ma presto ci si stanca.

> Chi prepara una postazione per un parente anziano deve anche spiegargli che le risposte non sono infallibili e che potrebbero contenere errori di ogni genere.

Spiegategli anche che la precisione delle risposte dipende prima di tutto da come si formulano le domande.

#### **Primo avvio della applicazione**

OpenAI è conforme a tutte le regole per la sicurezza e la privacy. Ma prima di utilizzare la nostra applicazione consultate *questa pagina*.

Prima di tutto si scarica la applicazione con i collegamenti che si trovano alla fine di *questo capitolo*. Scorrete in basso e li vedrete evidenziati in verde.

● Poi si decomprime il file ZIP in una propria cartella.

- Si consiglia di posizionare sul desktop un collegamento al file Theremino\_GPT.exe
- Poi si lancia la applicazione e potrebbe verificarsi un errore se nel sistema manca la lingua "English US". In tal caso la si installa con i pannelli di Windows.

La versione 4 di Theremino GPT funziona immediatamente utilizzando le chiavi di accesso preparate da noi.

Per mantenere attive queste chiavi avremo piccole spese che speriamo di poter coprire con le donazioni.

区 **Options OpenAl Key** sk-NqZqPZbdbCr8JmBLJpD Neural voices enable  $\Box$ 53b8d9c1b60340f18b9eae8

Se il numero di accessi non sarà esagerato potremo mantenerle valide a lungo.

Se modificate le chiavi, poi per ripristinare le nostre dovrete eliminare tutto il testo e fare doppio click sulla casella con il mouse. In questo modo la chiave riapparirà e, come già detto, speriamo potrà funzionare a lungo.

Se le chiavi Open AI o delle voci neurali dovessero smettere di funzionare dovrete fare un account di OpenAI o di Microsoft Congitive Services e farvi dare le vostre chiavi personali, come spiegato nella prossima pagina e nella pagina sulle voci neurali.

Leggete anche la documentazione delle applicazioni *Theremino Dictation* e *Theremino Player* nelle quali troverete informazioni più approfondite e anche le liste di comandi per controllarle da altre applicazioni scritte da voi.

# **Registrarsi ad OpenAI**

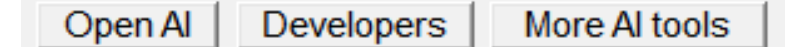

- Una volta aperta la applicazione si individua la barra inferiore della applicazione.
- Poi si preme il tastino "OpenAI".
- Nella pagina che si apre si preme "API" (in alto a destra).
- Poi si preme "SIGN UP" e si esegue la procedura per registrarsi.

La procedura di registrazione è noiosa ma si fa una volta sola e velocemente. Consigliamo di dare la mail e di NON premere il tasto "Continue" ma di utilizzare "Continue with Google" così l'accesso viene facilitato, anche in futuro. Vi verrà anche chiesto di dare un numero di cellulare in modo da controllare che esistiate veramente.

- Poi fate il "Log IN" e aprite la pagina API (Application Program Interface)
- Nella pagina API Cercate in altro a destra la vostra icona rotonda, con la scritta "Personal".
- **P** Premete su "Personal" e scegliete "View API keys".
- Si apre la pagina "API Keys" con in mezzo il tasto "Create new secret key"
- Premetelo e copiate la vostra API-KEY in modo da non perderla.

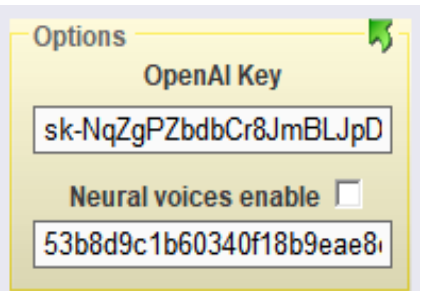

E infine si incolla la API-KEY nella casella OpenAI Key della nostra applicazione.

La seconda chiave per ora non ci serve e verrà spiegata in seguito.

### **Le due aree della "chat"**

La parte superiore contiene il "contesto" cioè la memoria dell'argomento di cui si parla.

- Quando cancellate il testo nella zona superiore tutto viene dimenticato e si passa ad un altro argomento.
- Mantenete il testo della zone superiore quando serve, ma non lasciatelo crescere troppo. Se supera i 12000 caratteri (GPT3), o i 24000 caratteri (GPT4), la prima parte viene eliminata dall'invio.
- Inoltre se il testo della zona superiore è inutilmente lungo ad ogni invio e risposta vengono conteggiati molti "token" (più o meno simili alle parole) e costano due centesimi di dollaro ogni mille token.
- OpenAI vi regala 18 dollari iniziali e durano a lungo, anche stando tutto il giorno a fare domande. Inoltre una volta finiti non ci sono cifre fisse o mensili da pagare. Si paga solo quello che si consuma.

L'area superiore e quella inferiore sono divise da una riga grigia che è spostabile in alto e in basso a seconda delle preferenze.

L'area inferiore, serve per scrivere le domande che poi si inviano con il pulsante SEND o con i comandi vocali.

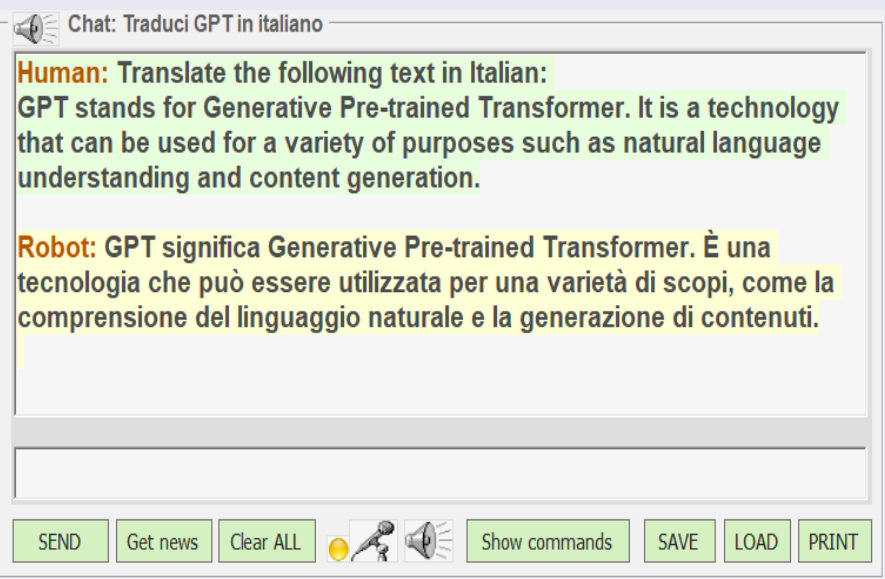

In realtà non vi è differenza tra le due aree e si potrebbe scrivere sopra o sotto a piacere. Quando si invia il messaggio a OpenAI il testo dell'area inferiore viene semplicemente aggiunto a quella superiore.

La conversione da audio a testo e i comandi vocali utilizzano sempre l'area inferiore per non fare confusione. Ma quando si scrive con la tastiera o si effettuano dei copia e incolla conviene utilizzare l'area superiore che solitamente si tiene più grande.

In tutte le finestre della applicazione si può utilizzare la rotella del mouse tenendo premuto CTRL per ingrandire o ridurre le dimensioni del testo.

# **Comandi principali**

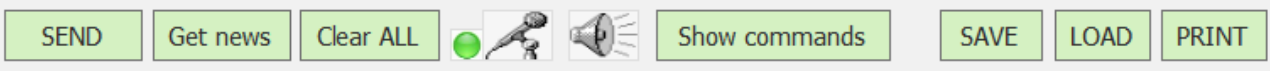

- SEND Il testo presente dell'area delle domande (la casella inferiore) viene copiato nell'area superiore, accodandolo al testo già presente. E poi il tutto viene inviato a OpenAI.
- Get news Fa una breve ricerca base sul testo presente dell'area delle domande (la casella inferiore). E poi il tutto viene inviato a OpenAI.
- Clear ALL Cancella tutto il testo. Questo comando va utilizzato tutte le volte che si cambia argomento. Ricordatevi di utilizzare sovente questo pulsante (o il comando vocale relativo) altrimenti il testo della parte superiore si allungherebbe inutilmente e si consumerebbero risorse senza alcun vantaggio. Inoltre se si cambia argomento è anche bene non portarsi dietro il contesto del discorso precedente che potrebbe creare confusione nelle risposte.
- Microfono e altoparlante Sono spiegati nella prossima pagina.
- Show commands Apre una finestra che aiuta a memorizzare i comandi vocali che saranno spiegati nelle pagine relative verso la fine di questo documento.
- SAVE Salva su file il testo della zona superiore che contiene la chat (la discussione). Se la chat non ha ancora un nome allora il nome del file viene composto utilizzando le prime parole o la zona di testo selezionata. Se c'è già il nome si può premere questo pulsante con il tasto destro del mouse per aggiornare il file immediatamente.
- LOAD Ricarica un file a scelta. Questo comando è utile per ripristinare l'argomento di una discussione per proseguirla. Se la chat ha già il nome si può premere questo pulsante con il tasto destro del mouse per ricaricare il file immediatamente, senza doverlo scegliere.
- PRINT Invia il testo colorato a WordPad, con cui si potrà fare la anteprima di stampa, regolare le dimensioni dei caratteri e stamparlo, oppure creare un file PDF.

#### **Riconoscimento e sintesi vocale**

Per utilizzare il riconoscimento e la sintesi vocale è necessario che nel sistema operativo siano installati i componenti adeguati.

#### **Settings Settings**

**TimeAndLanguage / Language TimeAndLanguage / Speech**

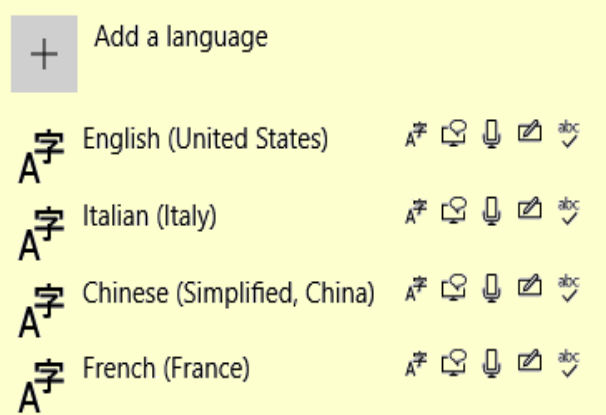

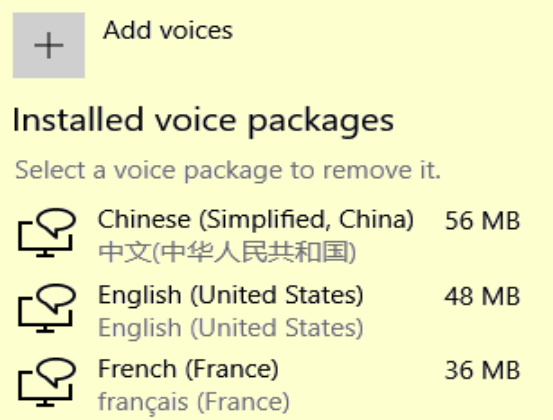

 $\mathscr{L}$ 

#### **Riconoscimento della parola chiave**

Serve solo per avviare la dettatura vocale.

Anche se utilizzate lingue diverse, la riga "English (United States)" deve sempre essere presente tra i "language".

Se manca aggiungetela con il pulsante "Add a language".

#### **Dettatura vocale di alta qualità**

Facendo click sul microfono o pronunciando la parola chiave, si avvia la dettatura vocale. Per i particolari del suo funzionamento leggete la prossima pagina.

Se manca la vostra lingua aggiungetela con il pulsante "Add a language".

#### **Sintesi vocale**

- La sintesi "neurale" di altissima qualità richiede la chiave di Azure (spiegata nelle prossime pagine).

- In alternativa potete usare la sintesi di sistema, di minore qualità ma che richiede solo di installare la vostra lingua nella lista delle "Installed voices".

Se manca la vostra lingua aggiungetela con il pulsante "Add voices".

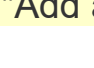

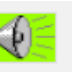

#### **La applicazione Theremino Dictation**

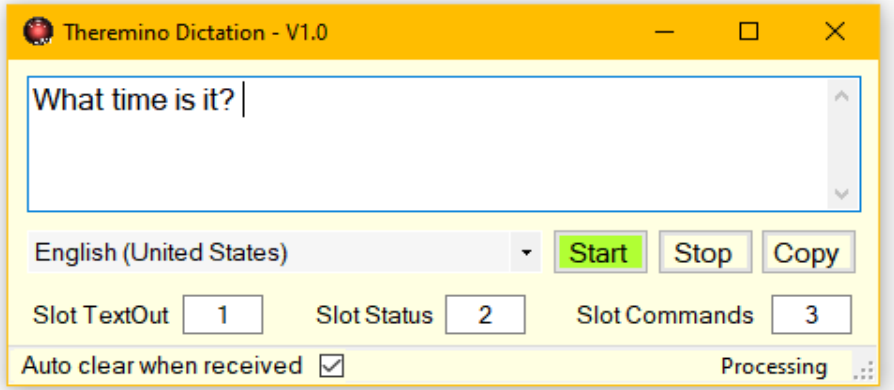

Con questa applicazione si possono dettare lunghi testi con una qualità incredibilmente alta, anche se il segnale audio è di bassa qualità e rumoroso.

Per migliorare ulteriormente la precisione cercate "Noise suppression" e "Acoustic Echo Cancellation" nelle opzioni del microfono e se esistono abilitatele. Regolate anche bene le sensibilità del microfono, eventualmente controllando con la applicazione Theremino DAA. E per migliorarla ancora utilizzate un buon microfono o un array di microfoni.

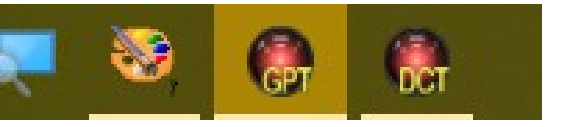

Per modificare le opzioni della applicazione apritela facendo click sulla sua icona, ma poi ricordatevi di minimizzarla nuovamente.

Mantenete gli Slot con i valori 1, 2 e 3 e la opzione "Auto clear when received" attiva. Cambiate queste opzioni solo se conoscete bene il funzionamento degli Slot del nostro sistema e avete esigenze particolari.

Se la vostra lingua preferita non è presente nella casella di selezione delle lingue, andate nelle impostazioni del sistema operativo e installatela come spiegato nella pagina precedente. Fate anche attenzione che la lingua scelta deve avere il simbolo del microfono.

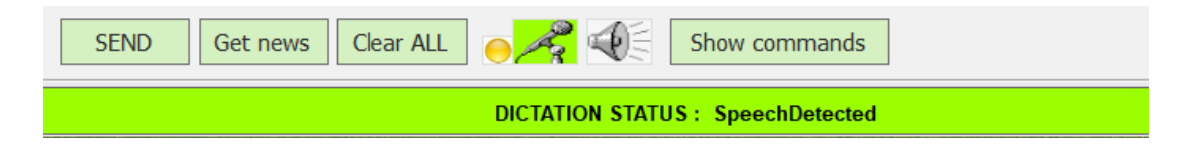

La applicazione Dictation viene avviata automaticamente da Theremino\_GPT quando si pronuncia la parola chiave o si fa click sul microfono.

Volendo potete utilizzare questa applicazione anche senza Theremino GPT, in tal caso copiatela dalla cartella "Apps" in una vostra cartella e usatela manualmente o attraverso gli Slot inviando i comandi "Run" e "Stop".

### **Usare la dettatura vocale**

Per utilizzare la dettatura vocale si fa click sul microfono che da grigio diventerà verde, come si vede in queste due immagini.

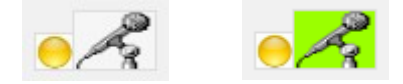

Poi si attende che anche la barra inferiore diventi verde.

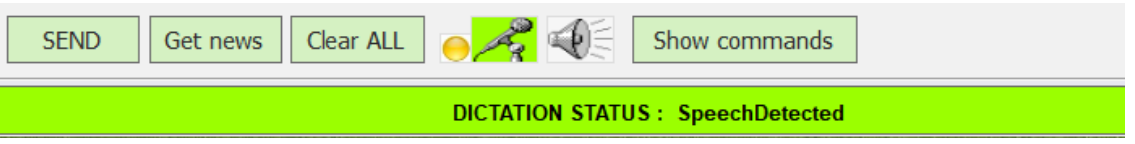

Se si inizia a parlare senza attendere la barra inferiore allora le prime parole varranno perse.

Dopo aver completato il messaggio verbale lo si può inviare dicendo: Domanda, Vai, Question, Go, 问号, o qualunque altro comando tra quelli preparati nel file dei comandi. Vedremo nelle prossime pagine come modificare i comandi e anche aggiungerne di nuovi, in qualunque lingua, sia per inviare il messaggio che per le altre operazioni più comuni.

#### **Avviare la dettatura con la voce**

Questa applicazione è usabile anche senza tastiera, mouse e monitor, basta fare un po' di allenamento e ricordarsi i comandi principali.

Quindi si può avviare la dettatura anche con la voce stessa e per questo scopo abbiamo preparato molte parole chiave, che verranno spiegate meglio nelle prossime pagine.

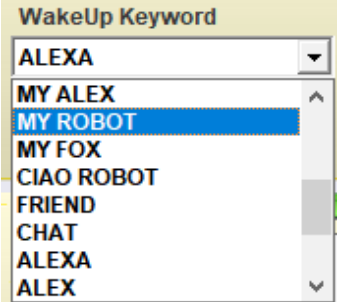

Per abilitare le parole chiave si deve premere il cerchietto giallo che sta prima del microfono e farlo diventare verde.

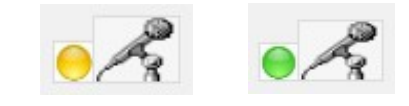

# **Opzioni della applicazione**

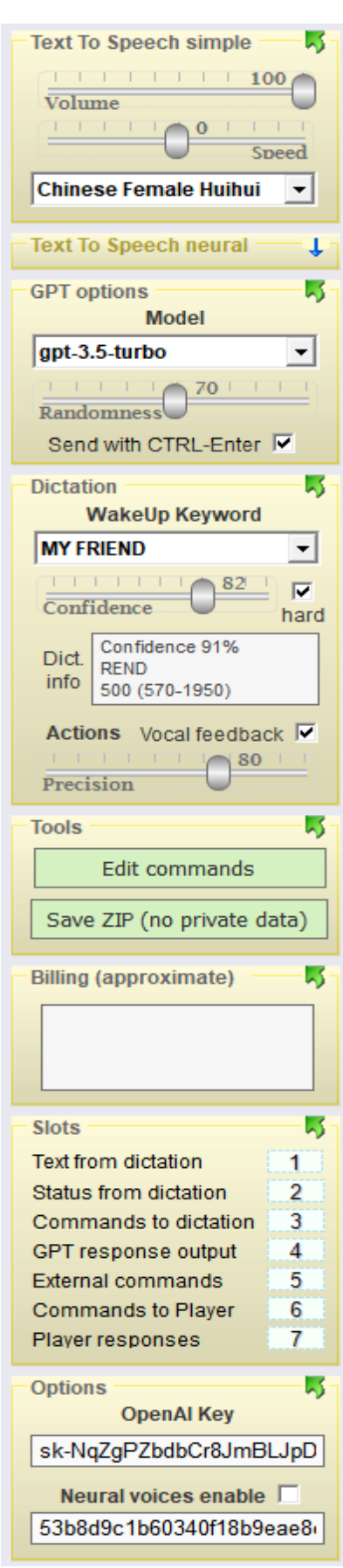

Qui a sinistra si vedono tutti i pannelli delle opzioni.

Per non occupare troppo spazio si tengono aperti solo i pannelli che si usano.

Nella prossima immagine si vede l'aspetto dei pannelli quando sono tutti chiusi.

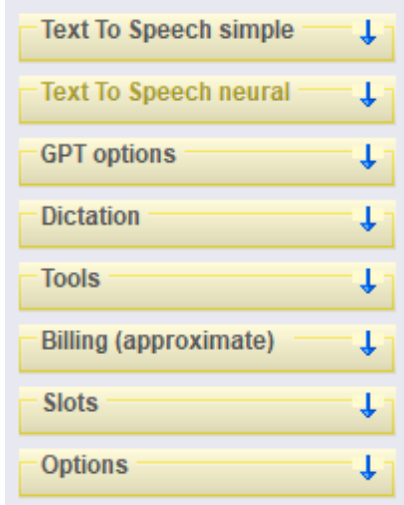

Per aprire i pannelli si fa click sulla zona superiore del pannello, dove c'è il nome e la freccina che indica in basso.

Per chiudere i pannelli si fa click sulla zona superiore del pannello, dove c'è il nome e la freccia verde che indica in alto.

### **Voci sintetiche semplici o neurali**

Sono disponibili due tipi di voci sintetiche, quelle semplici che sono fornite di base da Windows e quelle "neurali", di qualità molto alta, quasi indistinguibili dalle voci di persone reali.

Per abilitare le voci neurali si deve andare nel pannello "Options" e fare click sul quadratino "Neural voices enable".

#### **La chiave di Azure per le voci neurali**

Per far funzionare le voci neurali serve una chiave dei "Servizi cognitivi di Azure" che potete richiedere gratuitamente per scopi non commerciali.

Iscriversi ai "Servizi cognitivi di Azure" è abbastanza complesso per cui abbiamo preparato una chiave che speriamo possa rimanere attiva a lungo.

Se modificate la chiave potrete richiamare la nostra facendo doppio click sulla casella che sta sotto alla scritta "Neural voices enable". Prima di fare doppio click la casella deve essere completamente vuota.

> Se in futuro la nostra chiave non funzionerà più dovrete tornare a utilizzare le voci semplici, oppure potrete farne una vostra sul portale di Azure come spiegato in *questa pagina*.

#### **PC che non riescono a far funzionare le voci neurali**

Su alcuni PC manca il componente: Visual C++ Redistributable 2015-2022

In questo caso la applicazione emette un messaggio di errore e poi vi facilita aprendo *questa pagina* e scaricando il file *VC\_redist.x86.exe*

Per far funzionare le voci neurali dovete installare il file VC\_redist.x86.exe

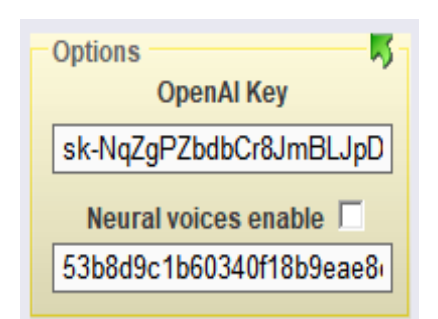

# **Voci sintetiche semplici**

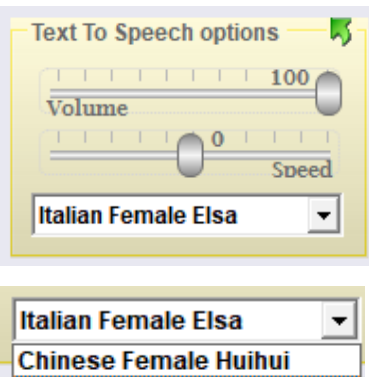

**English Female Zira English Male David French Female Hortense Italian Female Elsa** 

I due cursori orizzontali regolano il volume e la velocità delle risposte vocali.

La casella inferiore imposta la lingua per le risposte vocali.

Le lingue disponibili sono solo quelle installate nel sistema Windows.

Se non trovate la vostra lingua aggiungetela con i pannelli appositi di Windows 10 e Windows 11.

### **Voci sintetiche di alta qualità**

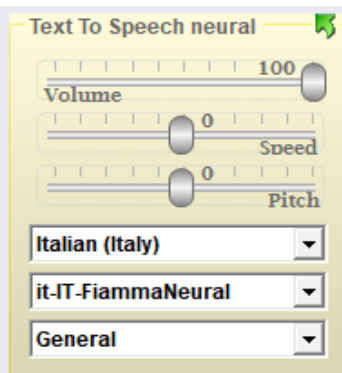

I tre cursori orizzontali regolano il volume, la velocità e il timbro delle risposte vocali.

Le tre caselle inferiori impostano la lingua, la voce e le opzioni della voce (se disponibili).

Alcune lingue presenteranno solo due voci mentre altre ne presentano molte e con numerose opzioni.

Le voci italiane sono una dozzina e non hanno opzioni. Per l'italiano consigliamo la voce "Fiamma" che è una delle più naturali.

#### **Far parlare un testo preesistente**

Il piccolo altoparlante in alto avvia e ferma la pronuncia del solo testo selezionato, oppure di tutto il testo della finestra superiore.

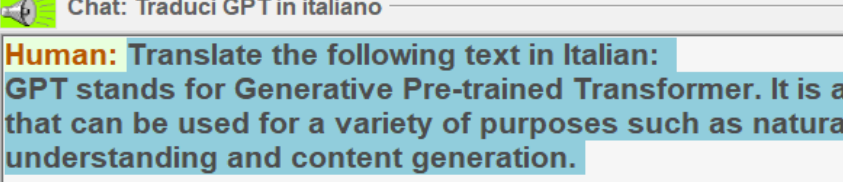

Robot: CPT cinnifica Conorativo Pro-trained Transformer

Facendo doppio click sulle parole "Human" e "Robot" si seleziona tutto il testo relativo e si avvia la sua pronuncia.

# **Opzioni della comunicazione con OpenAI**

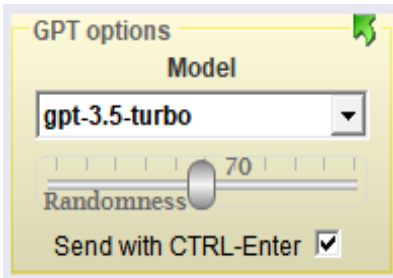

Con la casella "Model" si sceglie il modello di AI come spiegato nella prossima pagina.

Il cursore "Randomness" imposta la casualità che OpenAI utilizza quando costruisce le risposte.

Se si seleziona l'opzione "Send with CTRL-Enter" si può andare a capo con il tasto Enter, senza che il messaggio venga inviato per errore a GPT. Altrimenti per non andare a capo si utilizza SHIFT-Enter.

### **Avvio della dettatura**

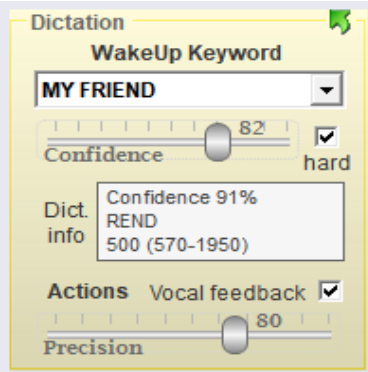

La casella "Keyword" imposta la parola che serve per avviare la applicazione Theremino\_Dictation che fornisce l'ascolto di alta qualità.

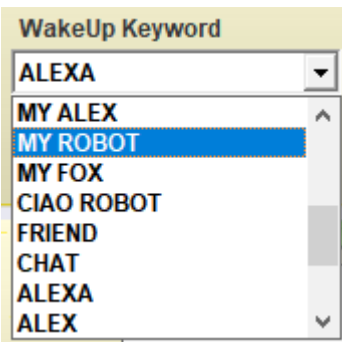

Per il funzionamento della "Keyword" dovete avere installato "English US" con i pannelli di Windows.

Il cursore "Confidence" elimina i falsi avvii della dettatura, alzatelo se ne avvengono troppi e eventualmente aggiungete anche "Hard".

Le Keyword lunghe (ad esempio My Dear Friend) minimizzano il rischio di falsi riconoscimenti, utilizzatele se siete in ambienti rumorosi con molte persone che parlano.

Le Keyword brevi (ad esempio Alex) vengono riconosciute più facilmente anche parlando da lontano o con microfoni di scarsa qualità.

La Keyword utilizza un riconoscimento molto rozzo e serve solo per avviare la "dettatura" che poi riconoscerà le parole quasi sempre in modo perfetto.

Leggete anche i capitoli precedenti su come avviare e utilizzare la dettatura.

# **Opzioni della dettatura**

Se la dettatura non funziona bene potrebbe essere impostata in una lingua diversa dalla vostra. In tal caso leggete il capitolo precedente che spiega come utilizzare la applicazione Theremino Dictation.

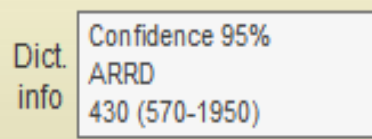

Durante il riconoscimento della parola chiave il rettangolo chiaro mostra la precisione (confidence) da 0 a 100 del riconoscimento e nella seconda riga la parola che è stata riconosciuta.

L'ultima riga mostra i millisecondi di durata dell'audio e, tra parentesi, i tempi minimi e massimi validi per avviare la dettatura.

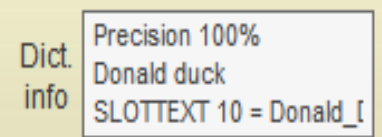

In seguito, quando la dettatura è avviata, il rettangolo delle informazioni mostra la precisione di riconoscimento per le "Actions".

Le "actions" sono comandi vocali speciali riconosciuti anche in presenza di omissioni o errori. Nel seguito del documento, verranno spiegati con maggior dettaglio i comandi vocali e le "Actions".

Se la precisione è troppo bassa la "Action" non si avvia. Regolare quindi il cursore "Precision" a seconda delle proprie esigenze. Il valore 70 dovrebbe andare bene nella maggioranza dei casi. Con 100 le parole devono essere tutte esatte, eventualmente scambiate di posto ma devono esserci tutte e senza errori.

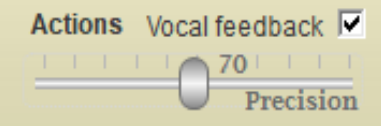

Abilitando l'opzione "Vocal feedback", le azioni riconosciute risponderanno con un riscontro verbale.

# **Scegliere il modello di AI**

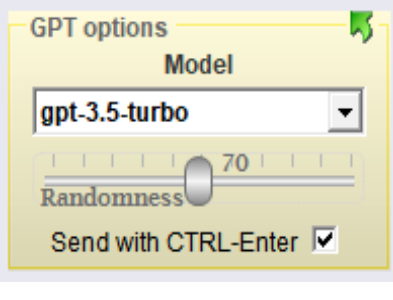

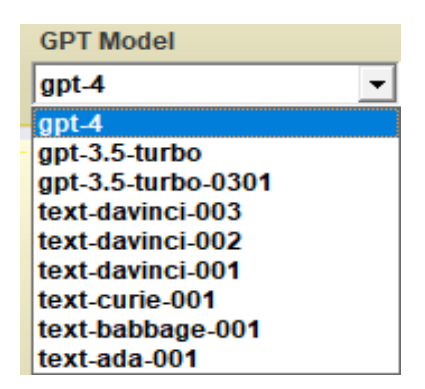

- **Il nuovo modello gpt-4** è migliore e riesce a risolvere alcuni problemi che mettono in crisi gpt-3.5-turbo. Ma in alcuni casi di logica verbale si perde e funziona anche peggio. Inoltre gpt-4 è molto lento nelle risposte e molto costoso (da \$0.03 a \$0.06 per ogni 1000 token, e anche fino a \$0.12 se il contesto supera gli 8K)
- Il nuovo modello gpt-3.5-turbo è simile al davinci-003, ma più veloce e dieci volte meno costoso (\$0.002 per ogni 1000 token)
- **I modelli text-davinci** fanno errori logici e matematici anche in casi molto banali e costano anche molto (\$0.02 per ogni 1000 token). Quindi consigliamo di usare al loro posto il gpt-3.5-turbo
- I modelli text-curie costano come il gpt-3.5-turbo (\$0.002 per ogni 1000 token) ma funzionano peggio. Quindi consigliamo di usare al loro posto il gpt-3.5-turbo
- **I modelli text-babbage** funzionano maluccio ma sono veloci e costano molto poco (\$0.0005 per ogni 1000 token) per cui in alcuni casi si potrebbe usarli.
- I modelli text-ada funzionano anche peggio dei babbage ma sono velocissimi e costano molto poco (\$0.0004 per ogni 1000 token) per cui in alcuni casi si potrebbe usarli.

Questa è la situazione nel 2023 per Theremino GPT V4.x

Per ora gli unici modelli che si riescono a usare sono quelli di OpenAI. Si dicono grandi cose su FreeAI ma non si riesce nemmeno a provarlo. Si potrebbe usare CopyAI ma è molto costoso (circa 40 dollari al mese). Nei prossimi mesi vedremo cosa si potrà fare.

# **Strumenti di servizio**

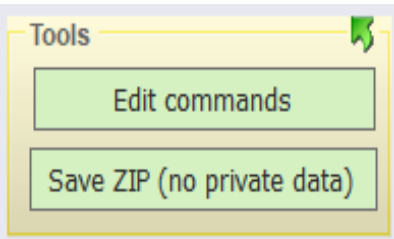

Il pulsante Edit commands serve per modificare i comandi vocali (per chiamare su Skype e telefonare con VOIP, suonare le radio, suonare la musica, dare comandi di servizio e comandare dispositivi della domotica).

I comandi verranno spiegati dettagliatamente verso la fine di questo documento.

Il pulsante Save ZIP (no private data) prepara due file ZIP da dare agli amici, gli stessi che si scaricano dal nostro sito.

Potete dare ad altri questi file che non contengono dati sensibili. Non contengono la cartella PRIVATE (se la avete creata con le vostre cose private). Non contengono la vostra API-KEY e nemmeno il vostro file dei comandi. Il file dei comandi viene sostituito con quello iniziale di esempio, per evitare che altri accendano i dispositivi domotici della vostra casa per sbaglio.

Cliccando i pulsanti Edit commands e Save ZIP con il pulsante destro del mouse si aprono le cartelle che contengono i file dei comandi e gli ZIP salvati.

### **Billing di OpenAI**

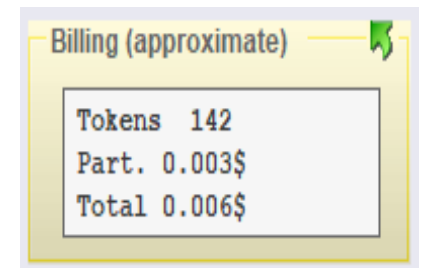

"Billing" fornisce i millesimi di dollaro parziali, che sono stati consumati dall'ultima richiesta e il totale da quando la applicazione è aperta.

Ad ogni invio e risposta vengono conteggiati i "token" (più o meno simili alle parole) e costano due centesimi di dollaro ogni mille token.

OpenAI vi regala 18 dollari iniziali e consumarli è davvero difficile, anche stando tutto il giorno a fare domande. Inoltre una volta finiti non ci sono cifre fisse o mensili da pagare. Si versa quello che si vuole in base a quello che si pensa di consumare.

### **Slots di comunicazione**

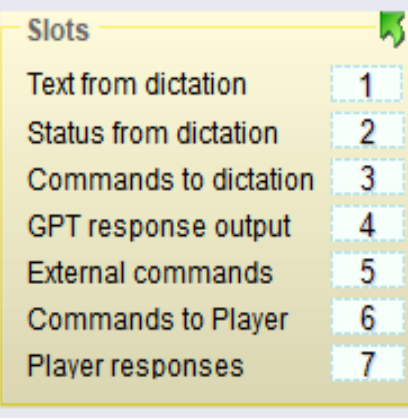

Gli Slots servono per comunicare con le altre applicazioni. I primi tre Slot servono per comunicare con la applicazione Dictation che fornisce la dettatura vocale on-line di alta qualità.

Lo Slot GPT response invia ad altre applicazioni la risposta di GPT .

Lo Slot External commands serve per ricevere comandi da altre applicazioni. I comandi attualmente validi sono: send? send! clear chat add to chat clear query get news e shut up.

Gli Slot Commands to Player e Player response servono per cominicare con la applicazione Theremino Player che cerca e suona ogni tipo di musica.

Se non avete particolari configurazioni da far convivere nello stesso PC allora lasciateli con i numeri 1, 2, 3, 4 e 5 e assicuratevi che la applicazione Dictation utilizzi gli Slot 1, 2 e 3.

#### **Opzioni varie**

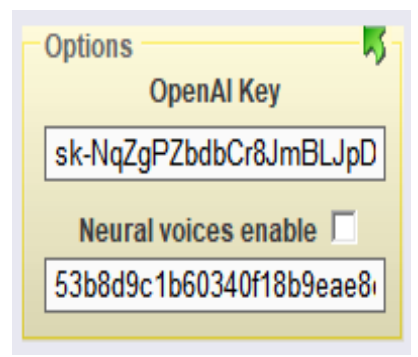

OpenAI Key Come ottenere la "OpenAI Key" è spiegato nelle pagine precedenti.

Neural voices enable Neural voices Key L'uso delle voci neurali è spiegato nelle pagine precedenti.

Se preparate una postazione per fare compagnia a una persona anziana è bene impostare queste opzioni e poi chiudere i pannelli per evitare che vengano modificate per sbaglio.

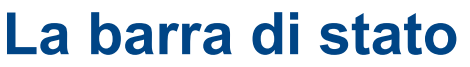

Developers More AI tools Open Al

Il pulsante "OpenAI" apre la pagina iniziale del sito di OpenAI.

Il pulsante "Developers" apre varie pagine del sito di OpenAI con informazioni sul vostro account e sui dollari utilizzati, nonché il forum di OpenAI e anche lo stato attuale di OpenAI e una "sandbox" per fare esperimenti con le API.

Il pulsante "More AI tools" apre le chat di alcune AI, usabili gratuitamente, che possono essere molto utili, sia per gli scrittori che per i programmatori.

Il pulsante "More AI tools" permette di accedere anche alla famosa ChatGPT e alla Dall-E (creazione di immagini), nonché a Bard di Google e a Bing di Microsoft.

> - - - Line: 9 Char: 428 of 428

La zona centrale fornisce informazioni sul numero di linee e di caratteri.

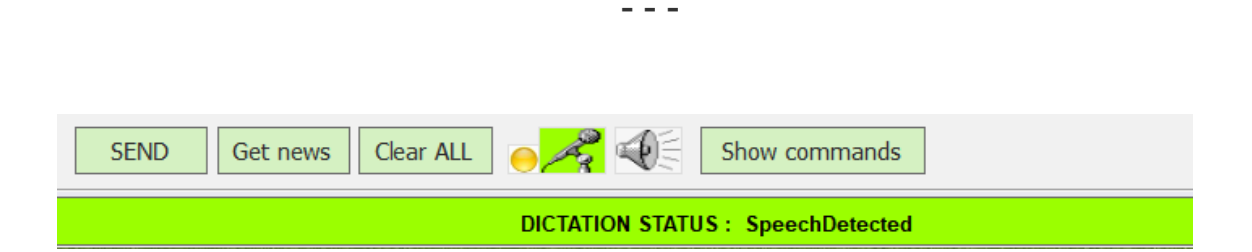

Quando la dettatura è attivata la barra di stato si colora di verde.

### **Modificare e aggiungere comandi vocali**

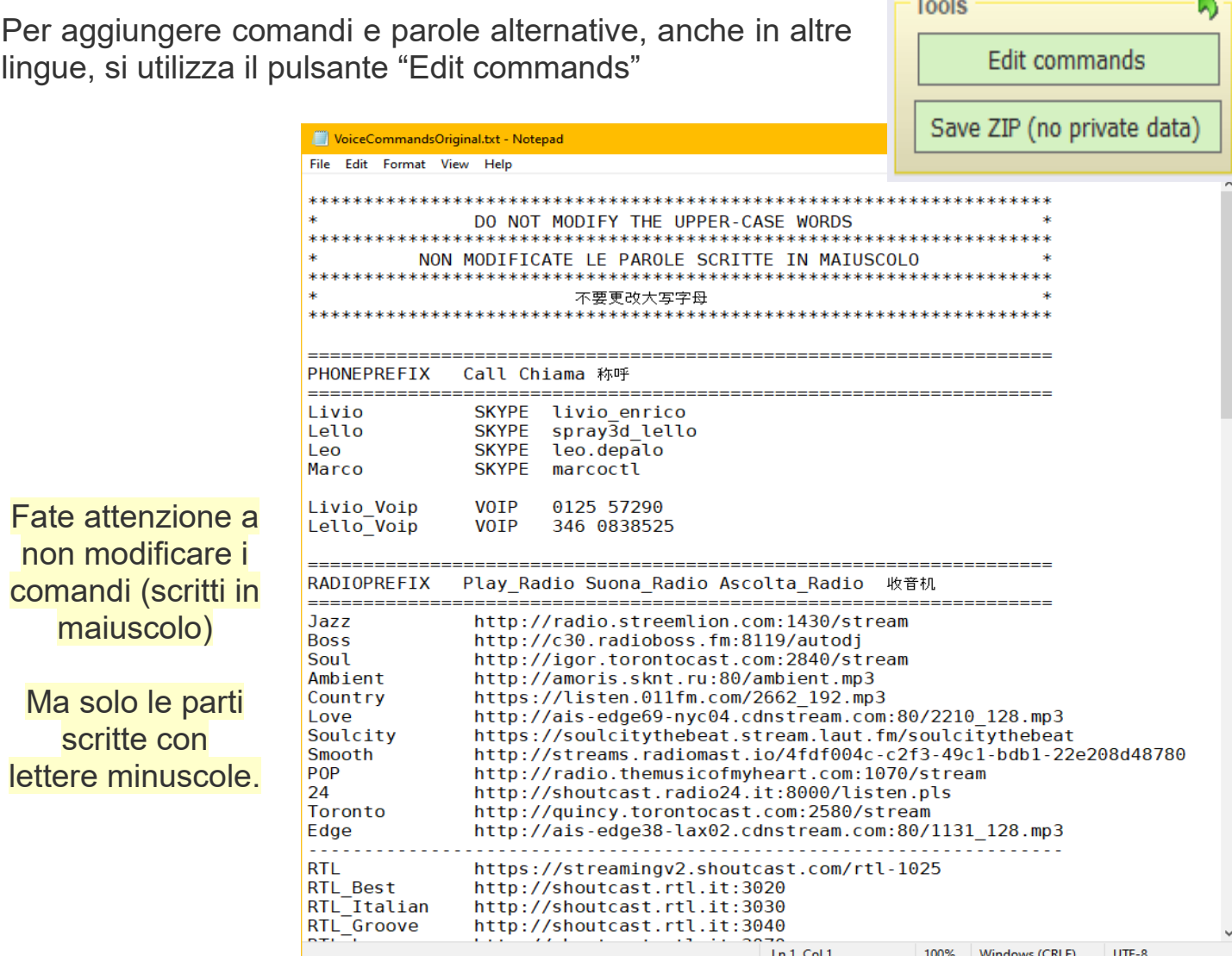

Non modificate le parole scritte in maiuscolo: PHONEPREFIX, RADIOPREFIX, YOUTUBEPREFIX, SKYPE, VOIP, CMD CLEAR CHAT, ACTIONS ecc..

Modificate a piacere gli esempi seguenti: Call, Chiama, 称呼, Play Radio, Suona Radio, Ascolta Radio, 收音机, Play, Suona, 玩, ecc...

Modificate a piacere tutti i comandi delle righe seguenti e aggiungetene di nuovi. Ad esempio: Paolo\_Rossi Skype paolo.rossi o Gianni Voip +390125774355

> Si possono provare i comandi vocali anche con la tastiera, scrivendoli nella finestra inferiore e poi premendo "Invio".

- - -

### **Promemoria dei comandi vocali**

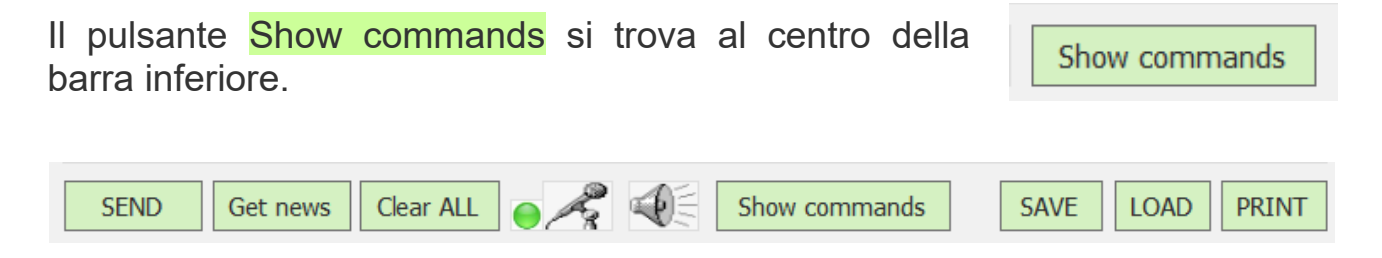

Fate attenzione che questo pulsante è visibile solo se la finestra della applicazione è abbastanza larga da farlo apparire.

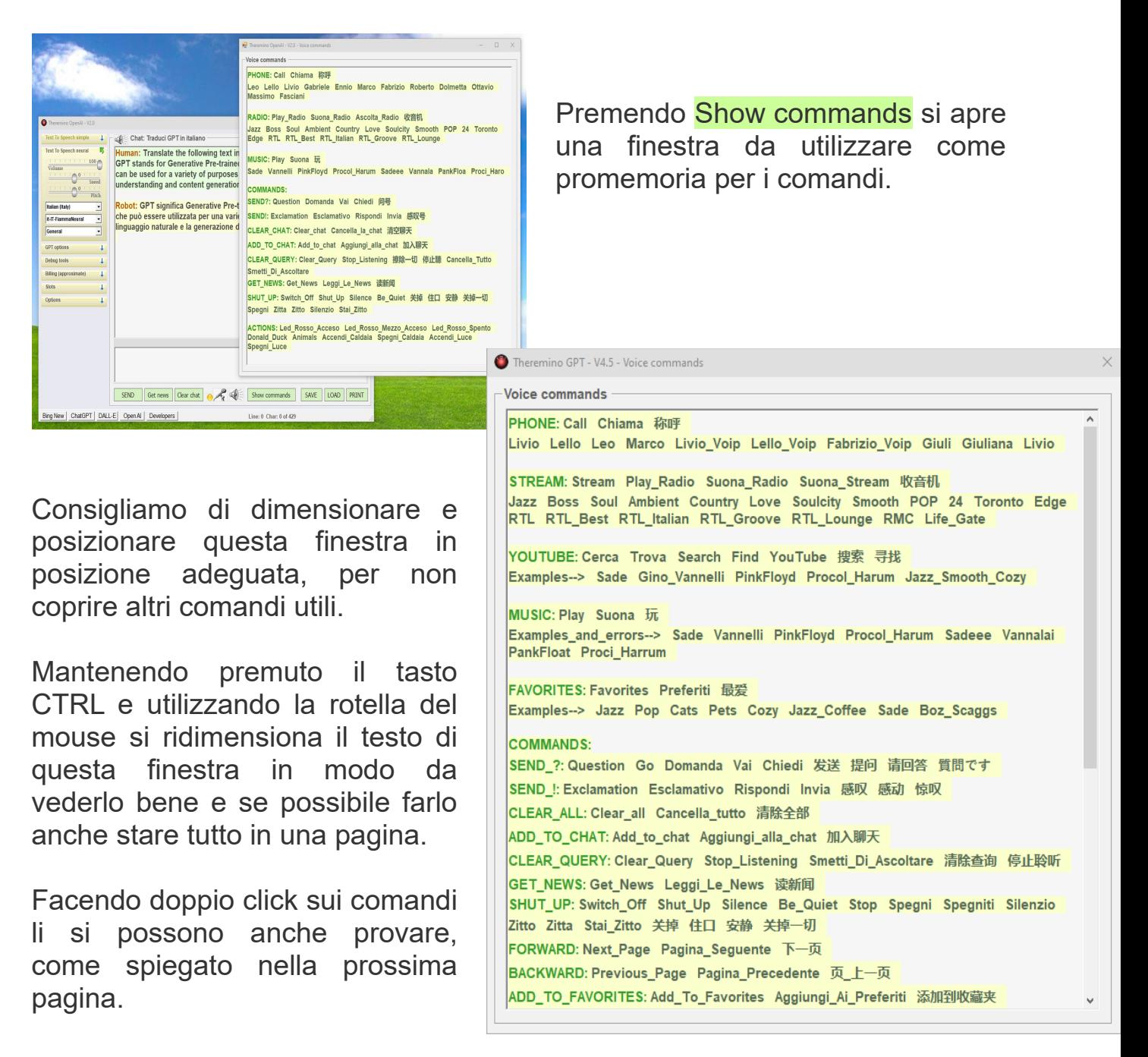

# **Gruppi di comandi**

I comandi sono divisi nei seguenti gruppi: **PHONE, STREAM**, **YOUTUBE**, **MUSIC, FAVORITES, COMMANDS e ACTIONS.**

Prima di tutto ricordate che non si devono utilizzare questi nomi ma le parole nelle varie lingue che seguono ogni gruppo.

Cioè non si dovrà usare, ad esempio: **PHONE Bob** ma: **Call Bob** o: **Chiama Bob** oppure: 称呼**Bob**

E non useremo, ad esempio: **YOUTUBE PinkFloyd** ma: **Search PinkFloyd** o: **Cerca PinkFloyd** oppure: 搜索**PinkFloyd**

I dettagli dei gruppi di comandi sono spiegati nella prossima pagina.

#### **Comandi che interrompono la dettatura**

La gran parte dei comandi vocali interrompe la dettatura e per farla ripartire si deve pronunciare la parola chiave "My Friend", "My Robot", "Alexa" e simili...

Questo comportamento evita di dimenticare la dettatura avviata per lunghi periodi.

Ai server di Microsoft non piace elaborare inutilmente flussi di audio che contengono solo rumori e dopo alcuni minuti smetterebbero di rispondere. E in tal caso per ripristinare il funzionamento della dettatura si dovrebbero chiudere e riaprire tutte le applicazioni che la utilizzano.

Alcuni comandi non interrompono la dettatura, usateli con attenzione e non lasciate la dettatura attivata per sbaglio.

I comandi che non interrompono la dettatura sono nell'ultima parte, a cominciare dal titolo: **COMMANDS\_(NON\_STOPPING\_DICTATION)** e fino alla fine della lista, comprendendo anche tutte le: **ACTIONS**

Le **ACTIONS** non interrompono mai la dettatura mentre i **COMMANDS** possono interromperla o no, a seconda di come sono scritti nella lista che si apre con Edit commands. I comandi che non interrompono hanno un carattere # alla fine del nome.

#### **Utilizzare i comandi vocali**

Per utilizzare i comandi con la voce si deve dire il prefisso e poi il comando, ad esempio: Call Roberto, Play Radio Jazz, Cerca PinkFloyd, Suona Sade o Preferiti Jazz.

Per capire meglio di cosa stiamo parlando premete Show Commands e tenete aperto l'elenco dei comandi, oppure guardateli nella prossima pagina.

I comandi **PHONE:** utilizzano Skype per le chiamate vocali, oppure Zoiper per chiamare cellulari e telefoni fissi attraverso il VOIP del modem ADSL. Le spiegazioni per configurare Zoiper sono alla fine di questo documento.

I comandi **STREAM**, **YOUTUBE**, **MUSIC** e **FAVORITES** utilizzano la nostra applicazione *Theremino Player* che suona e visualizza materiale di ogni tipo e elimina gli annunci pubblicitari che precedono i brani e anche quelli che si inseriscono in mezzo. Per conoscere meglio la applicazione Theremino Player leggete il suo file di documentazione che si scarica da *questa pagina*.

I comandi **MUSIC** suonano qualunque file MP3 o MP4, o anche collegamenti a YouTube, che si trovano nella cartella impostata come "Music folder" nell'ultimo pannello in basso.

Le ricerche funzionano anche se i nomi sono parzialmente sbagliati come provano gli esempi **Sadeee**, **PankFloa** e **Proci\_Haro** (sempre che si abbiano gli MP3 relativi)

I comandi **COMMAND** eseguono azioni varie, come ad esempio eliminare il testo che si è dettato o modificare il volume dell'audio.

I comandi **ACTIONS** sono speciali, riescono a funzionare anche se si pronunciano male le parole.

L'algoritmo di riconoscimento che abbiamo sviluppato appositamente per questi comandi, riesce a individuare la azione richiesta anche se le parole contengono numerosi errori, se sono scambiate di posto e anche se mancano alcune parole o se ci sono parole aggiuntive.

**ATTENZIONE** - I comandi **ACTIONS** potrebbero avviarsi anche mentre si scrive testo da inviare a GPT. Per evitare questo è bene usare nomi lunghi e composti, come ad esempio **List\_Animals** o **Turn\_on\_light** (con sottolineature tra le parole). E eventualmente alzate anche il cursore "Precision".

#### **Provare i comandi con il mouse**

Per provare i comandi si apre la finestra dei comandi con il pulsante Show Commands e si fa doppio click sulle parole che qui mostriamo in rosso.

Quando si fa click su queste parole con il mouse il prefisso (Call, Chiama, Play radio, Cerca ecc..) viene aggiunto automaticamente, ma quando si useranno i comandi con la voce il prefisso bisognerà dirlo.

**PHONE: Call Chiama** 称呼 **Leo Lello Livio Gabriele Ennio Marco Fabrizio Roberto Stop HangUp Riattacca RADIO: Play\_Radio Suona\_Radio Ascolta\_Radio** 收音机 **Jazz Boss Soul Ambient Country Love Soulcity Smooth YOUTUBE: Cerca Trova Search Find YouTube** 搜索寻找 **Examples: Sade Gino\_Vannelli PinkFloyd Procol\_Harum MUSIC: Play Suona** 玩 **Sade Vannelli PinkFloyd Procol\_Harum Sadeee PankFloa Proci\_Haro FAVORITES: Favorites Preferiti** 最爱 **Examples--> Jazz Pop Cats Pets Cozy Jazz\_Coffee Sade Boz\_Scaggs COMMANDS: SEND?: Question Go Domanda Vai Chiedi** 发送提问 请回答 質問です **SEND!: Exclamation Esclamativo Rispondi Invia 感叹感动惊叹 CLEAR\_ALL: Clear\_all Cancella\_tutto** 清除全部 **ADD\_TO\_CHAT: Add\_to\_chat Aggiungi\_alla\_chat** 加入聊天 **CLEAR\_QUERY: Clear\_Query Stop\_Listening Smetti\_Di\_Ascoltare** 清除查询 停止聆听 **ADD\_TO\_CHAT: Add\_to\_chat Aggiungi\_alla\_chat** 加入聊天 **GET\_NEWS: Get\_News Leggi\_Le\_News** 读新闻 **SHUT\_UP: Switch\_Off Shut\_Up Silence Be\_Quiet** 关掉住口安静关掉一切**Spegni Zitta Zitto Silenzio Stai\_Zitto COMMANDS\_(NON\_STOPPING\_DICTATION):** RESTART: Restart Redo Ricomincia Rifai 重新开始 再做一次 最初からやり直す もう一度やり直す **FORWARD: Next\_Page Pagina\_Seguente** 下一页 **BACKWARD: Previous\_Page Pagina\_Precedente** 页**\_**上一页 **ADD\_TO\_FAVORITES: Add\_To\_Favorites Aggiungi\_Ai\_Preferiti** 添加到收藏夹 **DELETE\_FROM\_FAVORITES: Delete\_From\_Favorites Elimina\_Dai\_Preferiti** 从收藏夹中删除 **EDIT\_FAVORITES: Edit\_Favorites Modifica\_Preferiti** 编辑收藏夹 **PLAY\_FAVORITES: Play\_Favorites Riproduci\_Preferiti Suona\_Preferiti** 播放**\_**收藏夹 **PLAY\_NEXT: Next\_Song Brano\_Seguente** 歌曲**\_**下一首 **PLAY\_PREVIOUS: Previous\_Song Brano\_Precedente** 歌曲**\_**上一首 **VOLUME\_UP: Volume\_Up Volume\_Su** 提高音量 **VOLUME\_DOWN: Volume\_Down Volume\_Giù** 音量减小 **VOLUME\_MAX: Maximum\_Volume Volume\_Massimo** 最大音量 **VOLUME\_HIGH: High\_Volume Volume\_Alto** 高音量 **VOLUME\_MID: Medium\_Volume Volume\_Medio** 中等音量 **VOLUME\_LOW: Low\_Volume Volume\_Basso** 小声

**ACTIONS: Led\_Rosso\_Acceso Led\_Rosso\_Mezzo\_Acceso Led\_Rosso\_Spento Accendi\_Caldaia Spegni\_Caldaia Accendi\_Luce Spegni\_Luce**

# **Collegamenti con le altre applicazioni**

Comunicando attraverso gli *Slot* che sono una invenzione esclusiva del nostro sistema, si possono costruire applicazioni complesse anche senza essere esperti in programmazione e in elettronica.

Attraverso gli *Slot numerici* e gli *SlotText* e per mezzo delle nostre **applicazioni di automazione** si comunica con le numerose applicazioni del nostro sistema scritte appositamente per facilitare le operazioni di *Input-Output*, questa immagine mostra le più importanti.

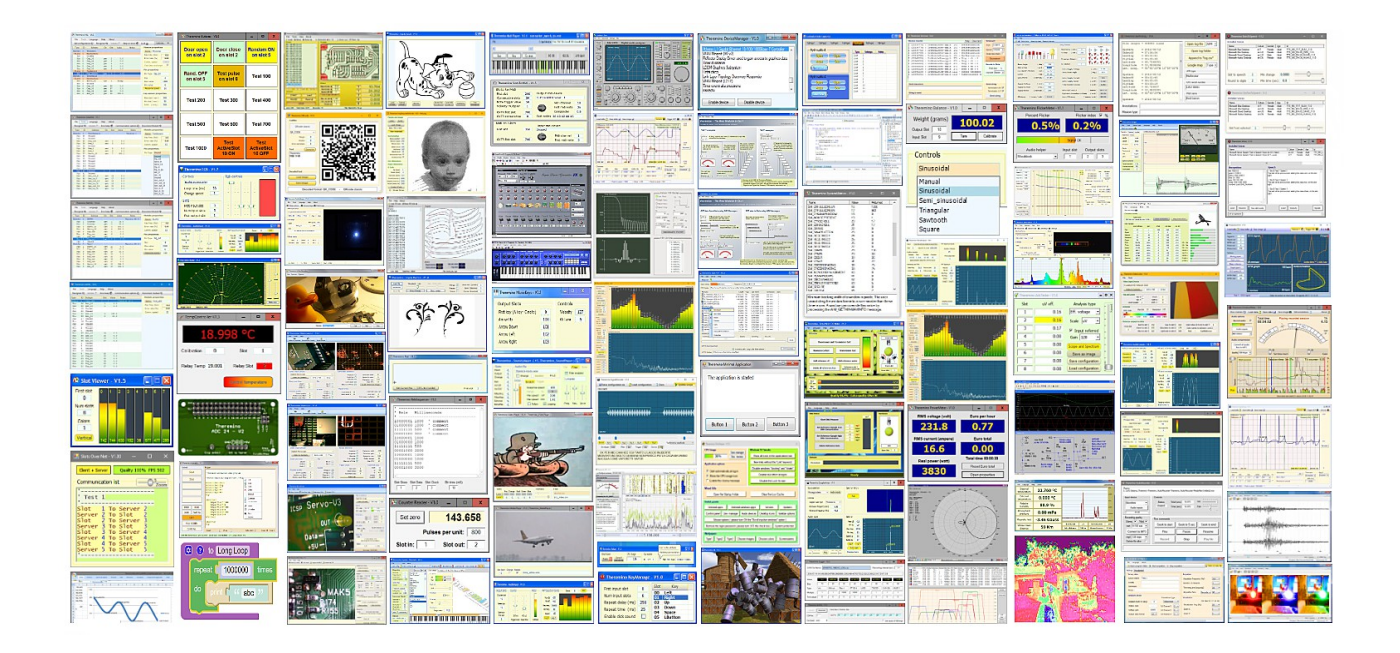

Tutte le applicazioni del nostro sistema (oltre centoventi) possono collaborare tra loro attraverso gli Slot.

Raggruppare tutte queste funzionalità in una sola applicazione sarebbe impossibile, poiché la complessità diventerebbe eccessiva, ma suddividendo i compiti su più applicazioni possiamo creare sistemi complessi, ma nel contempo affidabili e facili da usare.

Tutto questo **software**, completamente **gratuito** e **OpenSource**, è frutto di oltre quindici anni di continuo lavoro del *nostro team*. Per scaricarle e per i particolari di funzionamento aprite *questa pagina*.

#### **Inviare comandi alle applicazioni**

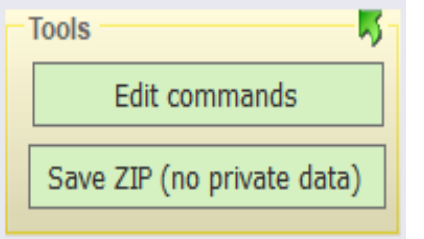

Si possono utilizzare i comandi vocali per inviare comandi alle altre applicazioni del nostro sistema, attraverso gli *Slot numerici* e gli *Slot di testo*

In questa pagina spieghiamo come aggiungere nuovi comandi.

- **O** Premere il pulsante Edit commands che apre il file dei comandi con Notepad.
- **■** Scorrere il testo fino alla fine.
- Tra le ultime righe si individua la zona che inizia con "ACTIONS" e si utilizzano gli Slot numerici e quelli di testo come da esempi.

#### **Controllare dispositivi domotici**

Le applicazioni del nostro sistema possono comunicare con dispositivi di ogni genere, sia con collegamenti USB che attraverso la rete WiFi.

Sarebbe quindi possibile controllare tutti i dispositivi della propria casa in modo diretto, senza appoggiarsi alle reti mondiali della domotica. I dati di controllo dei dispositivi resterebbero nella rete locale e non dovrebbero andare fino in Cina per poi tornare indietro. Per cui si potrebbe ottenere maggiore velocità e maggiore affidabilità.

Ma ci sarebbero anche notevoli svantaggi. Per controllare i dispositivi da reti esterne e da smartphone si dovrebbero scrivere applicazioni su Android, probabilmente in JavaScript e Python. E per controllare il tutto si dovrebbero scrivere applicazioni con Automation e forse anche con DotNet.

Ma tutto questo richiederebbe anni di sviluppo.

E oltretutto sarebbe un sistema diverso e incompatibile con i sistemi domotici che ormai tutti conoscono e sanno usare.

Per cui abbiamo deciso di non imporre un nostro sistema e di fornire metodi per controllare la domotica classica.

Nelle prossime pagine spiegheremo come fare.

### **Collegamenti con la Domotica**

Esistono molti dispositivi economici, applicabili anche sugli impianti elettrici preesistenti. I più noti sono i *Sonoff di Itead*, le lampadine Sonoff, V-Tac e Philips, e gli Echo (Alexa) di Amazon.

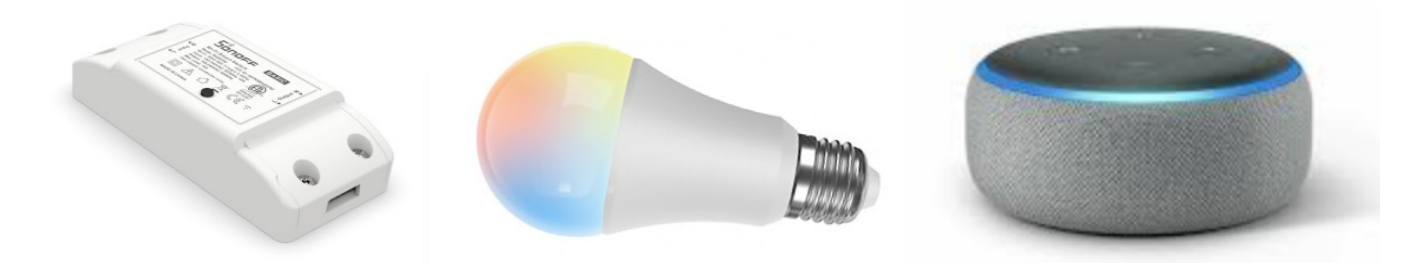

La nostra applicazione Theremino GPT può controllare questi dispositivi, e anche molti altri, attraverso le reti: eWeLink (che funziona in tutto il mondo) e Alexa (che funziona solo in occidente).

#### **eWeLink**

Con la applicazione eWeLink sugli smartphone si riconoscono i dispositivi.

Poi con la applicazione *eWeLink-Web* li si provano e si creano le "Scene" che possono raggruppare i dispositivi, collegarli tra loro e utilizzare temporizzazioni.

Infine con *eWeLink-Cast* si ottengono comodi "Pannelli di controllo" per provare e utilizzare le scene.

#### **Alexa**

Le applicazioni e i dispositivi Alexa (Dot e simili) possono controllare i dispositivi Sonoff e anche V-Tac e Philips che non funzionano con eWeLink.

La applicazione Alexa esiste anche in versione per PC ed è utilizzabile in vari modi, anche sui tablet in sostituzione dei dispositivi Dot.

Esiste anche una versione sul web con alcune funzionalità in più, tra cui riconoscere nuovi dispositivi. Ma solo la applicazione sugli Smartphone riesce a riconoscere nuovi dispositivi e creare nuove "Routine".

#### **Hey Google**

Non abbiamo provato l'assistente Google perché non funziona su PC e nemmeno sul WEB, ma è possibile *controllarlo con WebHooks* simili a quelli di eWeLink e Alexa.

#### **Controllare dispositivi con eWeLink**

Con eWeLink si possono controllare *dispositivi e sensori* di ogni tipo, connetterli tra loro e creare scene con temporizzazioni e interazioni tra i dispositivi, che poi potremo controllare con i comandi vocali.

Le applicazioni eWeLink sono usabili gratuitamente per fare prove e in seguito, con soli 9.99 Euro all'anno che *itead* garantisce fissi per sempre, si possono gestire 10 case, 200 stanze, 1000 scene, 200 gruppi di persone e anche 100 parenti e amici che possono accedere agli stessi dispositivi.

- - -

Per controllare eWeLink con i comandi vocali della nostra applicazione si procede come segue:

- Con la app. eWeLink sullo smartphone si riconoscono i dispositivi.
- **Poi con la stessa app, o più comodamente con** *eWeLink-Web* sul PC, si creano le "scene".
- Con le scene si possono controllare singoli dispositivi, o gruppi di dispositivi e anche utilizzare eventi, ritardi e temporizzazioni.
- Le scene normalmente si controllano scegliendo "Tap to run" o "Time of the day" nella casella "IF", ma per controllarle con la nostra applicazione sceglieremo "Webhook".
- Le scene con "Webhook" forniscono un collegamento web che inizia con "https://.........."
- Nella applicazione Theremino GPT si preme "Edit commands" e si scorre il testo fino alla fine. Tra le ultime righe si individua la zona che inizia con "eWeLink WebHooks" e si incollano i collegamenti presi dalle scene di eWeLink.
- Si deve iniziare ogni riga con il comando (ad esempio Accendi\_Caldaia) e il comando non deve contenere spazi, come negli esempi seguenti.
- Poi si chiude l'editor con la "x", si salva il file e si provano i comandi vocalmente. Per verificare l'esecuzione si utilizza il pannello di controllo *eWeLink-Cast* che mostra immediatamente le variazioni.

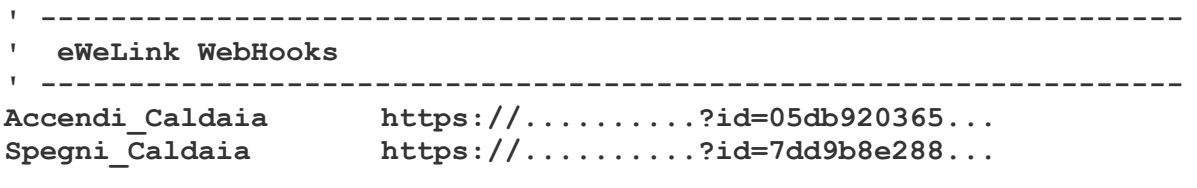

### **Controllare dispositivi con Alexa**

I dispositivi Sonoff riconosciuti con eWeLink funzionano anche con Alexa, altri dispositivi si riconoscono con la applicazione Alexa sullo smartphone e altri, come ad esempio le lampade V-Tac, necessitano di installare una loro applicazione sullo smartphone.

Una volta che i dispositivi sono disponibili in Alexa li si possono provare con le applicazioni Alexa (sullo smartphone, sul PC o sul Web) e anche con i comandi vocali dei dispositivi Alexa (Dot e simili).

La procedura per controllare Alexa è più complessa di quella di eWeLink ma dopo averla fatta una volta o due la si ricorda facilmente

- - -

Per controllare i dispositivi con Alexa utilizziamo "URL Routine Trigger" di **Virtual Smart Home** e la *Skill "Ring"* di Alexa (ambedue gratuiti).

- Andare su *www.virtualsmarthome.xyz/url\_routine\_trigger* e fare il necessario per iscriversi e ottenere l'account.
- Creare una routine "trigger" con il nome che si preferisce, ad esempio "Accendi luce" (si potrà correggerlo anche dopo).
- Copiare il lungo codice che inizia per https..... , il primo dei quattro codici, con nome: "Trigger URL with HTML response"
- **O** Premere "Edit commands" nella applicazione Theremino GPT e scorrere il testo fino alla fine. Individuare la zona "Virtual Smart Home" e incollare il codice come negli esempi seguenti. Il codice è molto lungo e andrà a capo su più righe quindi incollatelo facendo attenzione.

```
' -----------------------------------------------------------------
' VirtualSmartHome to Alexa (with the "Ring" Alexa Skill)
' -----------------------------------------------------------------
Accendi_Luce https://www.....56a7-0d79-47fb-a16c34.......
Spegni_Luce https://www.....aeb4cb-fae3-4fa272554.......
```
- Andare sulla applicazione Alexa e aggiungere la *Skill "Ring"*
- Cercare nuovi dispositivi e apparirà "Accendi luce URL Routine Trigger by Virtual Smart Home"
- Sulla applicazione Alexa, questa volta per forza sullo smartphone, creare una routine come spiegato nella prossima pagina.

#### **Creare routine su Alexa**

Creare una routine che accende o spegne il dispositivo quando arriva il comando "Trigger".

- Aprire la applicazione Alexa sullo smartphone.
- In basso a destra premere "Altro"
- Premere il tastone grigio "Routine"
- Premere il "+" che si trova all'estremità in alto a destra.
- Premere il "+" a destra di "Nome routine"
- Scrivere il nome e premere "Avanti" in alto a destra.
- Premere il "+" a destra di "Quando questo accade"
- Premere "Casa intelligente"
- Premere il "Trigger" (comando ring) da eseguire.
- **C** Premere "Salva" in basso.
- **Premere "Aggiungi azione"**
- Scegliere "Casa intelligente"
- Scegliere il dispositivo da accendere o spegnere, oppure la serie di dispositivi e azioni da effettuare.
- **Premere "Avanti" in alto a destra.**
- **P** Premere "Salva" in alto a destra.
- Dovrebbe apparire "Routine creata con successo"

I dispositivi controllati si accendono e spengono immediatamente, ma le App. Alexa impiegano molti secondi per mostrare le variazioni.

In Internet si possono trovare informazioni più dettagliate per creare le routine, ad esempio in *questa pagina*

# **Telefonare con Skype e con il Voip**

#### **Skype**

Fare chiamate vocali con Skype è abbastanza semplice, basta avere Skype funzionante sul PC con dei contatti già pronti da chiamare.

Nella lista dei comandi vocali si aggiungerà una riga per ogni contatto da chiamare, ad esempio questa: Leo Skype leo.depalo

E poi basterà dire "Chiama Leo" per avviare la chiamata con Skype.

#### **Voip**

Con il Voip (voice on IP) si possono fare telefonate verso tutti i telefoni fissi e cellulari utilizzando il modem. E se il vostro contratto lo prevede si potranno fare telefonate illimitate a costo zero.

Nella lista dei comandi il contatto sarà: Leo\_Voip Voip 339 777 777 777

Ma se Leo è solo Voip e non Skype non si rischia di fare confusione e si potrebbe anche utilizzare il solo nome: Leo Voip 339 777 777 777

Per fare funzionare le telefonate Voip si utilizza la applicazione Zoiper, che è gratuita per uso non commerciale.

La versione 3.6 di Zoiper è già nella cartella "Apps". Non installate versioni successive che sono inutilmente grandi (250 mega byte contro i 20 mega byte della versione 3.6) e inoltre sarebbe difficile farle funzionare.

Zoiper verrà aperto automaticamente tutte le volte che si fa una chiamata.

Per configurare Zoiper leggete le prossima pagine.

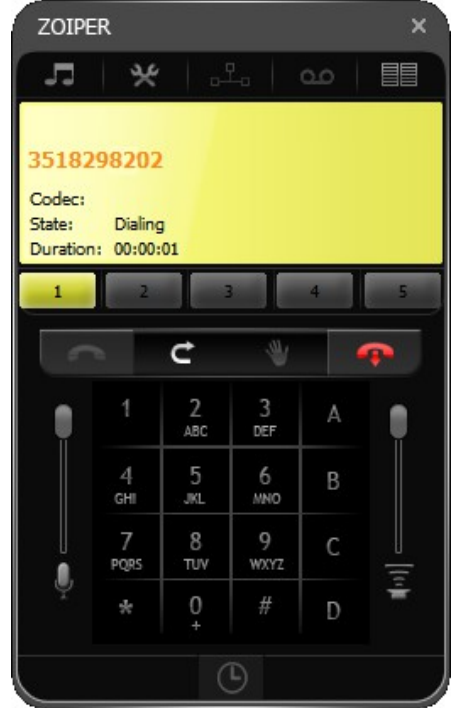

### **Configurare la applicazione Zoiper**

Per fare le chiamate telefoniche con Zoiper si deve creare un "SIP Account"

L'account si crea quando si lancia Zoiper la prima volta, ma se si sbaglia qualcosa o si vuole modificarlo si può usare il menu "Accounts" e poi "Rename", "Remove" e "Create".

Per il funzionamento di base servono solo i tre campi "Domain", "Username" e "Password".

Non fatevi ingannare da "Username" che non è un nome ma il numero telefonico della linea cui è collegato il modem.

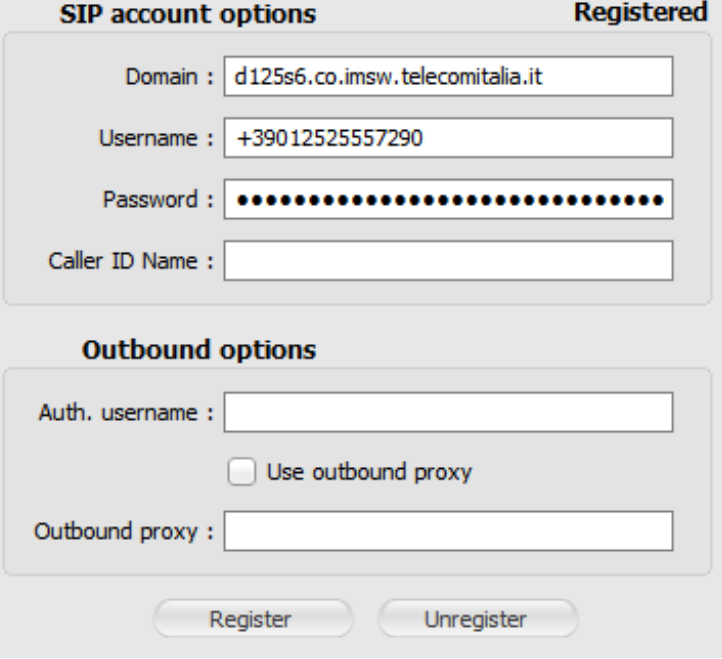

Se il provider è *TIM* allora i dati si ottengono con la procedura seguente, altrimenti cercate in internet, sul vostro provider e su *account di Zoiper*.

- Andare sulla pagina di TIM per *aprire una segnalazione*
- - Chiedere i parametri FTTC/FTTH e farvi inviare un SMS
- Andare sulla pagina indicata nell'SMS e copiare i dati.

#### **ASSISTENZA TECNICA PRIVATI** EE TIM

#### **DATI DI CONFIGURAZIONE FTTC/FTTH**

#### **Linea:**  $+390125 = 0$

SIP Key: 77cc0daec3f9dbf5963a51b 37c3bcd4c704c2fe80bebc1420 Outbound Proxy: d125s6.co.imsw.telecomitalia.it

- Copiare il numero di telefono "Linea " nel campo "Username" di Zoiper
- Copiare la lunga "SIP Key " nel campo "Password" di Zoiper
- Copiare il link "Outbound Proxy" nel campo "Domain" di Zoiper

### **Regolazioni della applicazione Zoiper**

#### MOLTO IMPORTANTE

Aprite le opzioni e poi il menu "Automation" e eliminate tutte le opzioni tranne le due mostrate qui di fianco.

Se non fate questo in alcuni casi le telefonate non si avvieranno.

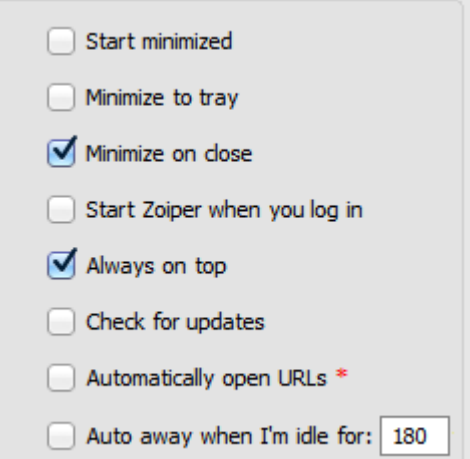

Non è essenziale ma vi consigliamo di utilizzare la skin di questa immagine e che è piccola e comoda da usare.

Per cambiare Skin andate sul menu "Preferenze" e poi "Skin" e infine scegliete "Phone Interface 2".

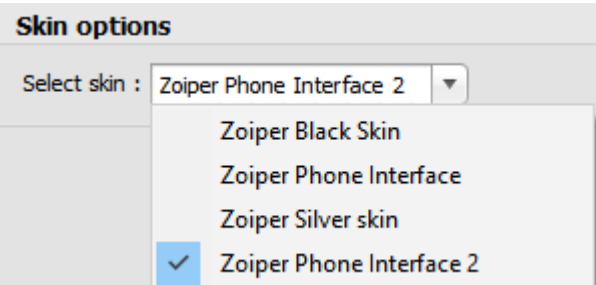

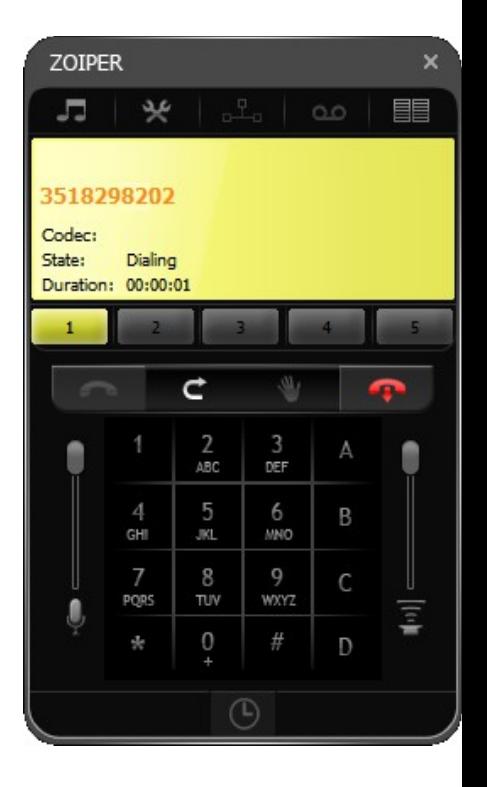